# **brother.**

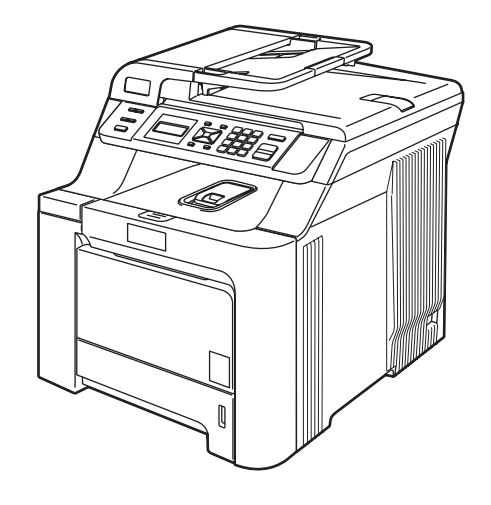

Преди да използвате устройството е необходимо да настроите хардуера и да инсталирате драйвера. Моля прочетете това "Ръководство за бързо инсталиране" за правилна настройка и инструкции за инсталиране.

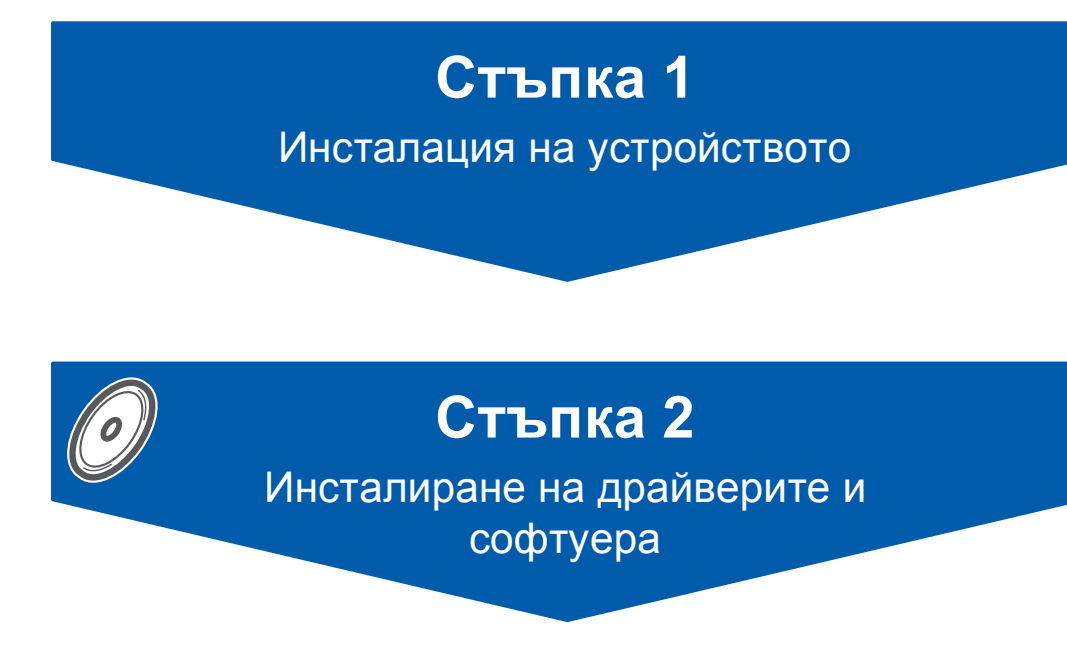

# **Инсталацията завърши!**

Съхранявайте "Ръководството за бързо инсталиране" и доставения CD-ROM на подходящо място за бърза и лесна справка по всяко време.

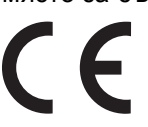

DCP-9040CN

DCP-9042CDN

# **<sup>1</sup> Използвани в ръководството символи**

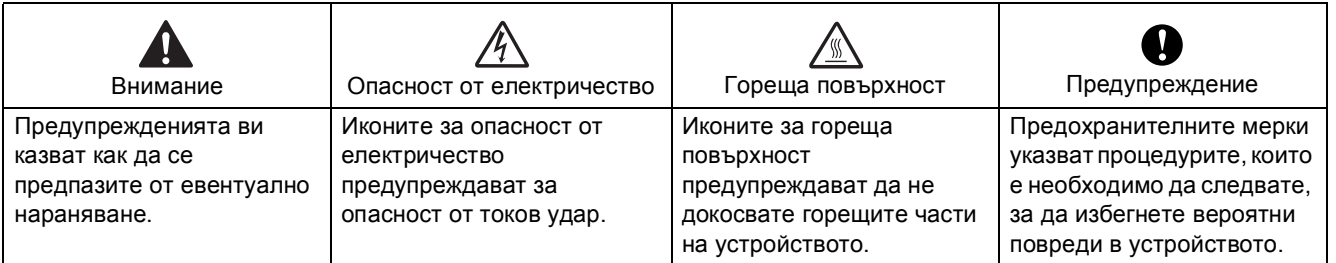

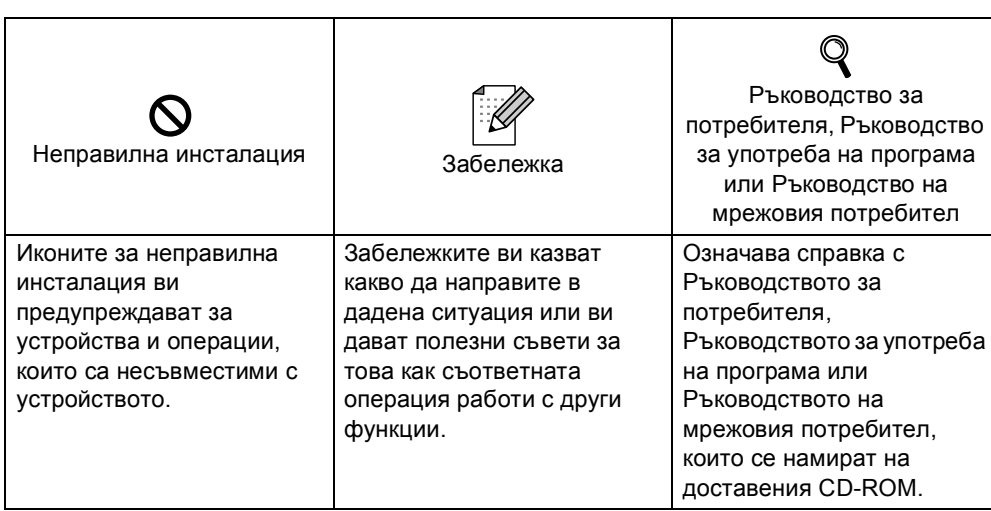

# **[Предпазни](#page-3-0) мерки**

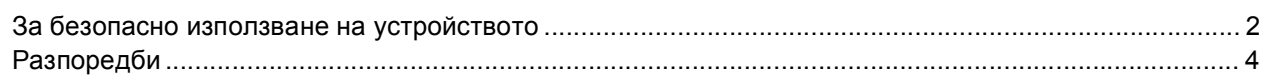

### **[Начални](#page-7-0) стъпки**

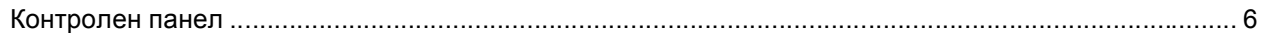

# **Стъпка 1 – Инсталация на [устройството](#page-8-1)**

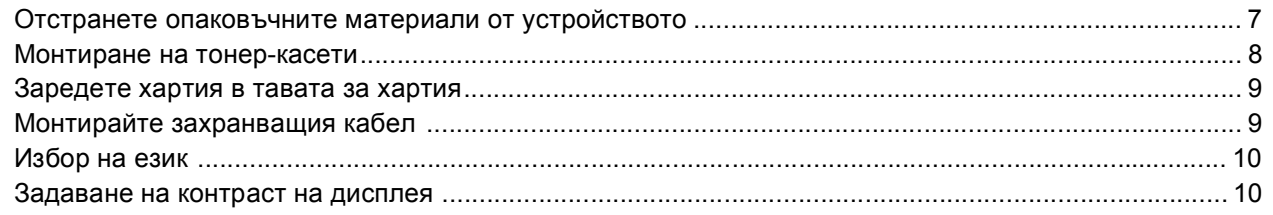

# **Стъпка 2 – [Инсталиране](#page-12-0) на драйверите и софтуера**

# **Windows®**

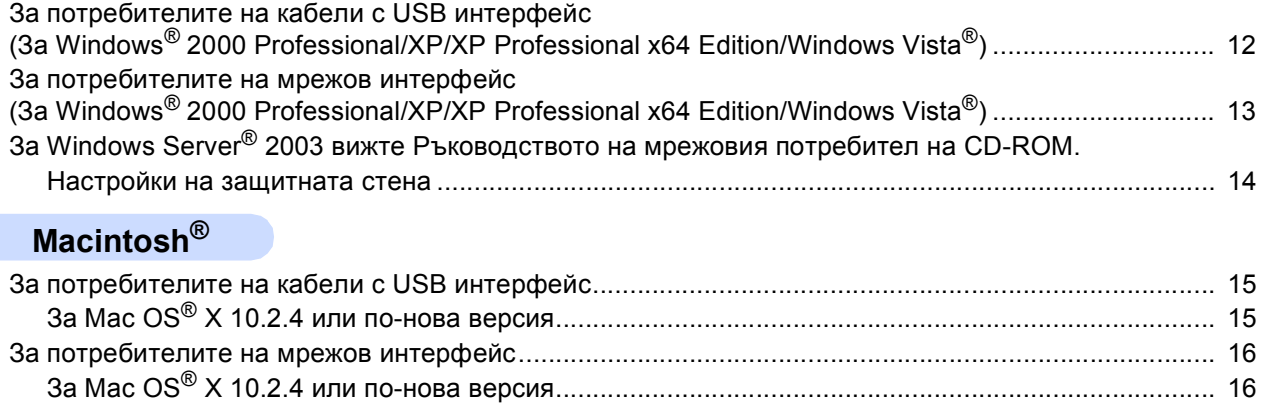

## **[Консумативи](#page-19-0) и опции**

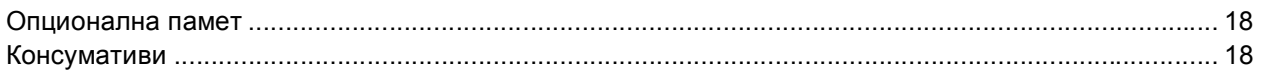

<span id="page-3-1"></span><span id="page-3-0"></span>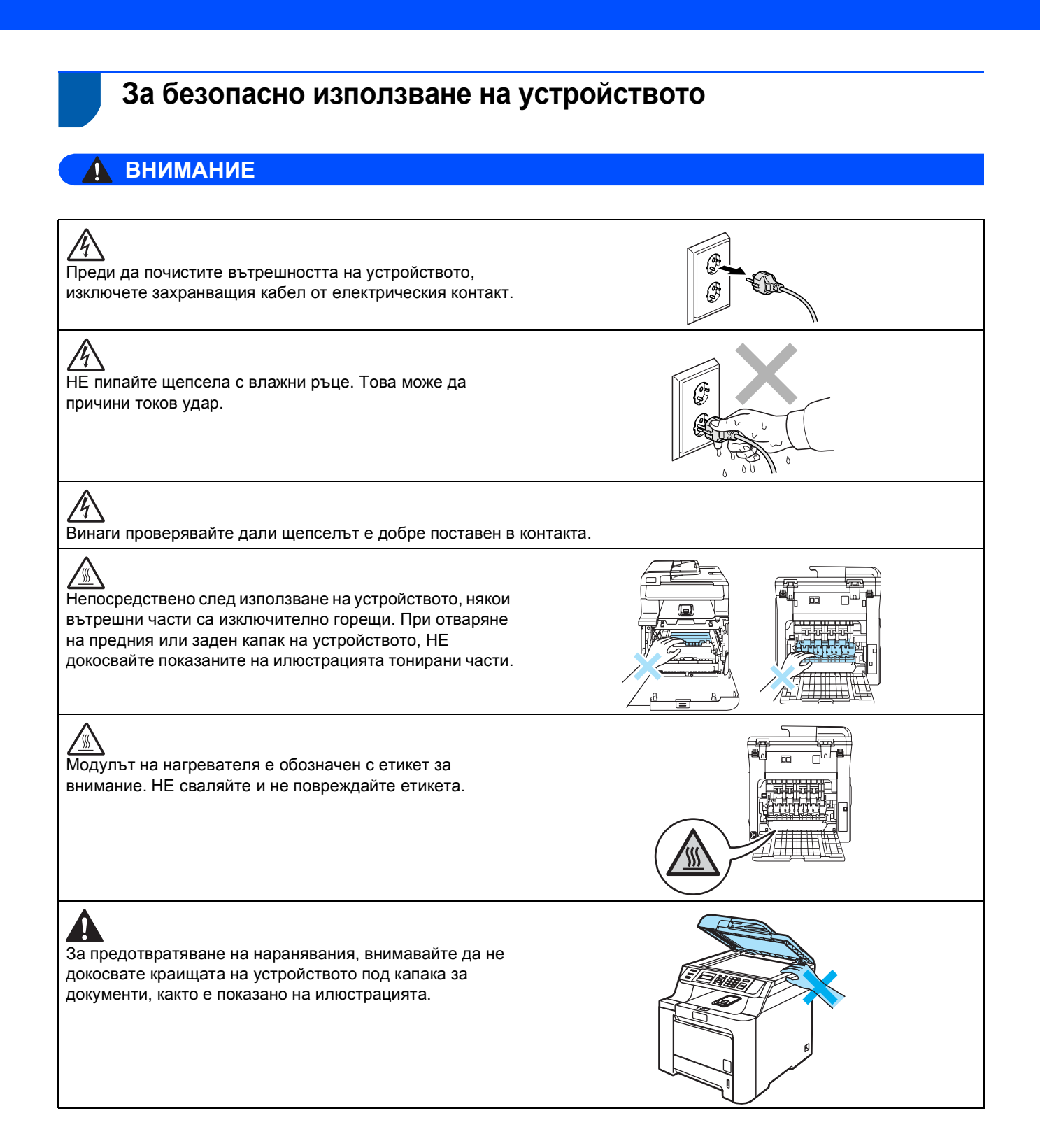

# **Предпазни мерки**

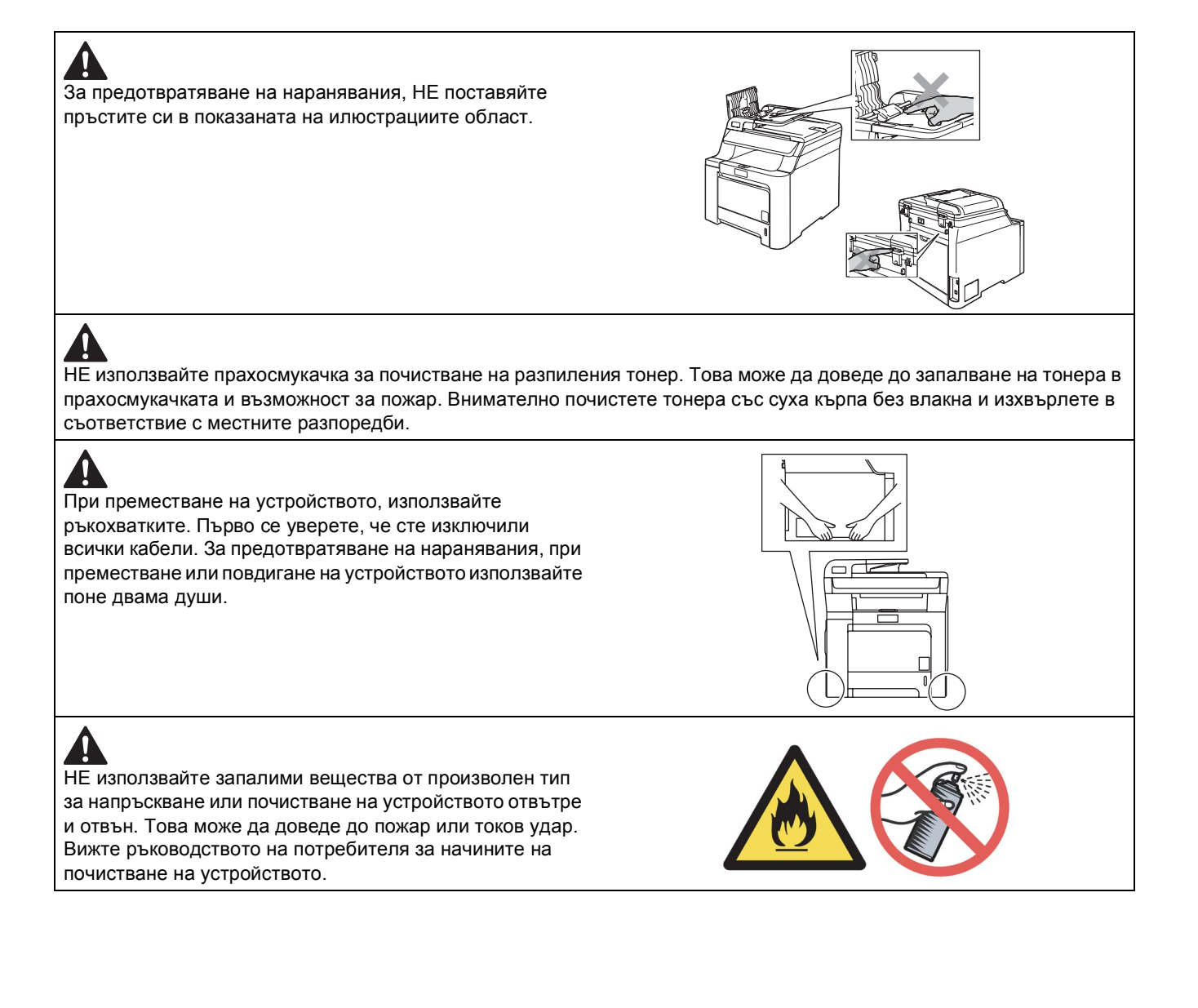

<span id="page-5-0"></span>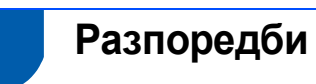

#### **Декларация за съответствие на ЕС**

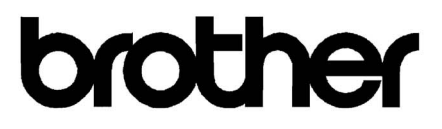

#### **EC Declaration of Conformity**

Manufacturer Brother Industries Ltd., 15-1, Naeshiro-cho, Mizuho-ku, Nagoya 467-8561, Japan

Plant Brother Technology (Shenzhen) Ltd., NO6 Gold Garden Ind. Nanling Buji, Longgang, Shenzhen, China

Herewith declare that:

Products description : Laser Printer **Model Number** : DCP-9040CN, DCP-9042CDN

is in conformity with provisions of the Directives applied : Low Voltage Directive 2006/95/EC and the Electromagnetic Compatibility Directive 2004/108/EC.

Harmonized standards applied:

Safety EN60950-1+A11:2004

 $EMC$ EN55022: 1998 +A1: 2000 +A2: 2003 Class B EN55024: 1998 +A1: 2001 +A2: 2003 EN61000-3-2: 2006 EN61000-3-3: 1995 +A1: 2001 +A2: 2005

Year in which CE marking was first affixed : 2006

 $\ddot{\cdot}$ 

Issued by

: 16th June, 2008

Place

Date

: Nagoya, Japan

: Brother Industries, Ltd.

Signature

rota

Junji Shiota General Manager Quality Management Dept.

# **Предпазни мерки**

#### **Декларация за съответствие на ЕС**

Производител

Brother Industries Ltd.,<br>15-1, Naeshiro-cho, Mizuho-ku, Nagoya 467-8561, Япония

Завод ——<br>- Brother Technology (Шенжен) Ltd.,<br>- NO6 Gold Garden Ind. Nanling Buji, Longgang, Шенжен, Китай

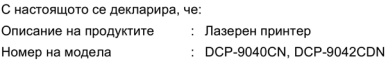

е в съответствие с разпоредбите на следните директиви: Директива за ниско напрежение<br>2006/95/EC и Директива за електртомагнитна съвместимост 2004/108/EC.

Приложени хармонизирани стандарти

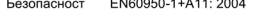

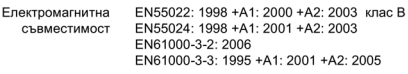

Година, в която за първи път е било поставено обозначението СЕ: 2006

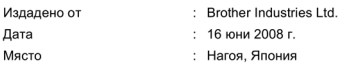

#### **Спецификация IEC 60825-1+A2:2001**

Устройството представлява лазерен продукт от клас 1, според определението в спецификациите IEC 60825-1+A2:2001. Показаният по-долу етикет се прилага в страните, в които е необходим.

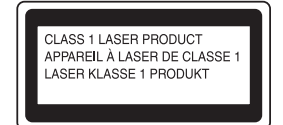

Устройството има лазерен диод от клас 3В, генериращ невидимо лазерно излъчване в лазерния модул. Не трябва да отваряте скенерния модул при никакви обстоятелства.

#### **Лазерен диод**

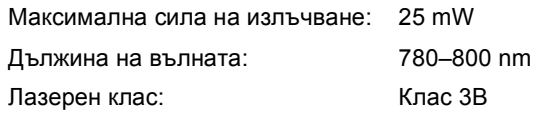

## **Внимание**

Използването на инструменти за управление, настройки или процедури, различаващи се от указаните в настоящото ръководство, може да доведе до опасност от излагане на невидима радиация.

#### **Внимание**

#### **Важно за вашата безопасност**

За осигуряване на безопасна работа, доставеният щепсел с три извода трябва да бъде поставян само в правилно заземени чрез обикновено опроводяване стандартни контакти с три извода. Използваните с принтера удължителни кабели трябва да са от трижилен тип и да бъдат правилно опроводени за осигуряване на подходящо заземяване. Неправилно опроводените удължителни кабели могат да доведат до наранявания и повреди в оборудването. Фактът, че оборудването работи задоволително, не означава, че захранването е заземено и че инсталацията е напълно безопасна. Ако се съмнявате в ефективното заземяване на захранването, повикайте квалифициран техник, за да си осигурите безопасност.

#### **Изключете устройството**

Необходимо е да инсталирате устройството в близост до лесно достъпен захранващ контакт. При спешни случаи трябва да изключите захранването от контакта, за да го прекъснете напълно.

#### **LAN връзка**

#### **Предупреждение**

НЕ свързвайте този продукт в LAN мрежа, която е подложена на свръхнапрежение.

#### **Радиосмущения**

Продуктът съответства на EN55022 (CISPR публикация 22)/клас B. При свързване на устройството към компютър, се уверете, че използвате съответните интерфейсни кабели.

USB кабелите не трябва да надхвърлят 2,0 метра дължина.

#### **Директиви на ЕС 2002/96/EC и EN50419**

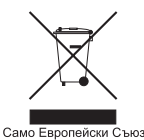

Оборудването е обозначено със следния символ за рециклиране. Това означава, че след приключване на живота на оборудването трябва да го изхвърлите на съответния пункт за вторични суровини, а не да го оставите при битовите отпадъци. Това ще е от полза за цялата околна среда. (Само Европейски Съюз)

<span id="page-7-1"></span><span id="page-7-0"></span>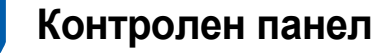

DCP-9040CN и DCP-9042CDN имат сходни контролни бутони.

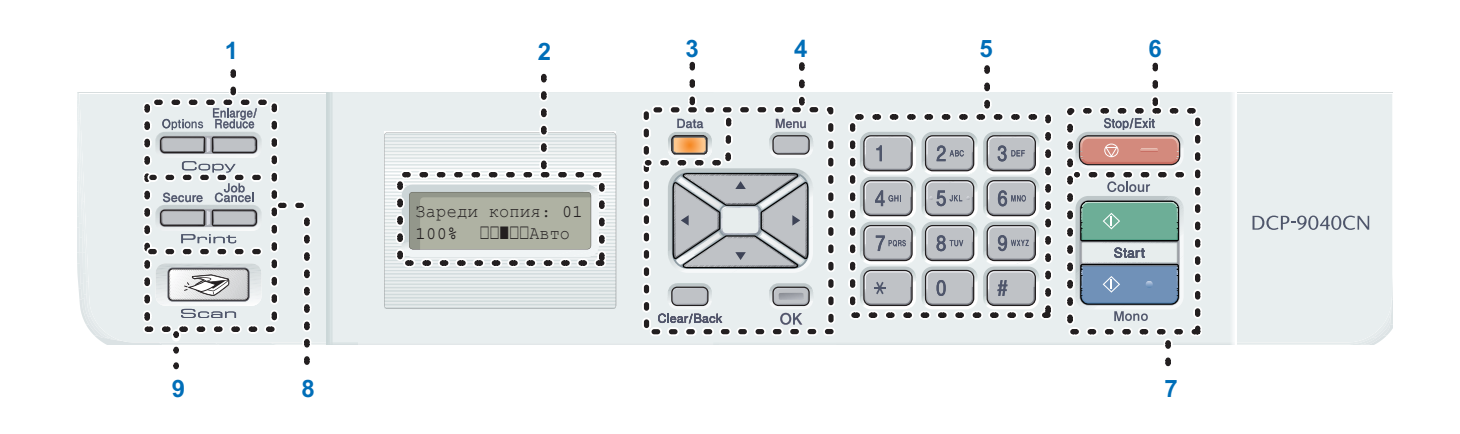

- 1 Copy (Копиране) клавиши
- 2 LCD (Дисплей с течни кристали)
- 3 Data (Данни) LED
- 4 Клавиши на менюто
- 5 Цифрови клавиши
- 6 Клавиш за Stop/Exit (Стoп/Изход)
- 7 Клавиши за Start (Старт)
- 8 Клавиши за Print (Oтпечатване)
- 9 Клавиш за Scan (Сканиране)

*За подробности относно контролния панел, вижте Преглед на контролния панел в раздел 1 на Ръководството за потребителя.*

### **Забележка**

 $\mathbb Q$ 

Устройството е тежко и тежи 72.6 lb (32.8 kg). Необходимо е устройството да се повдига от поне двама души, за да се предотвратят наранявания. Внимавайте да не нараните пръстите си при поставяне на устройството на място.

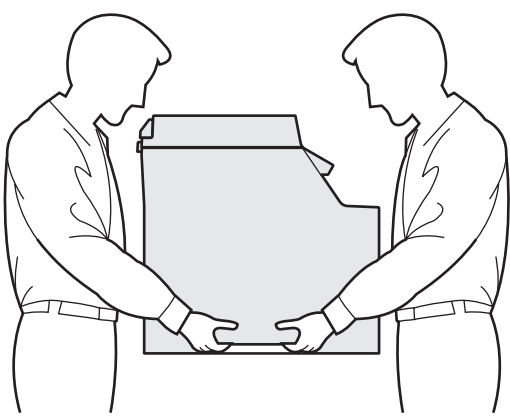

# <span id="page-8-0"></span>**Инсталация на устройството Стъпка 1**

<span id="page-8-2"></span><span id="page-8-1"></span> **1 Отстранете опаковъчните материали от устройството**

#### **Важно**

**Запазете всички опаковъчни материали и кашона, в случай, че е необходимо да транспортирате устройството.**

#### **Неправилна инсталация**

**НЕ включвайте веднага захранващия кабел на променливото напрежение.**

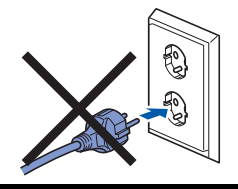

- 1 Отстранете опаковъчната лента от външната страна на устройството.
- 2 Натиснете бутона за освобождаване на предния капак и го отворете.

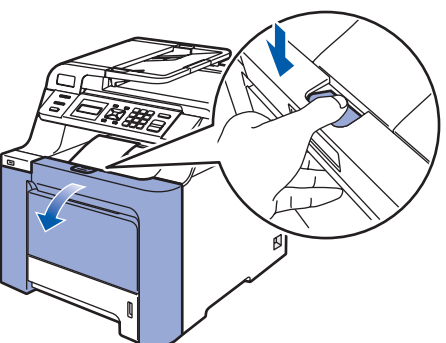

3 Свалете четирите части от оранжевия опаковъчен материал, както е показано на илюстрацията по-долу.

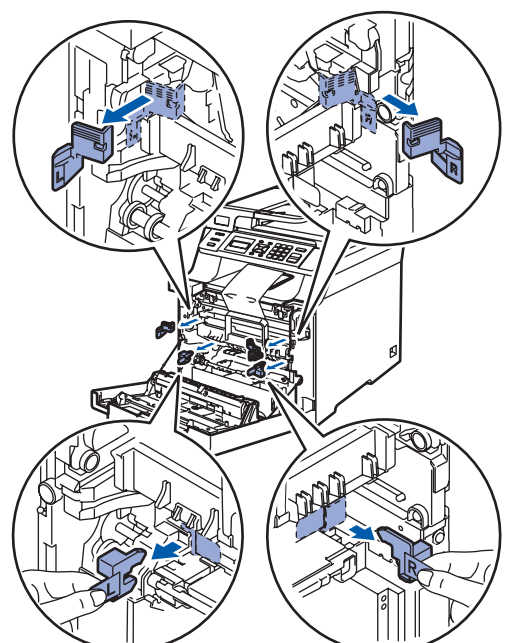

4 Хванете зелената ръкохватка на модула на барабана. Повдигнете модула на барабана и го издърпайте навън, докато спре.

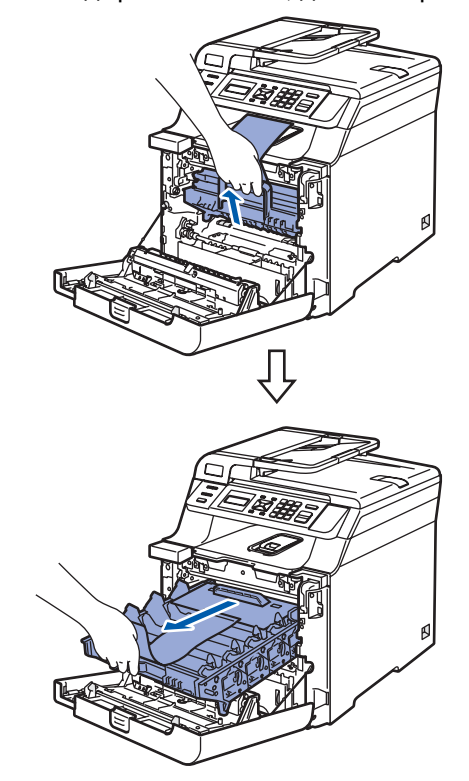

5 Свалете оранжевия опаковъчен материал, както е показано на долната илюстрация.

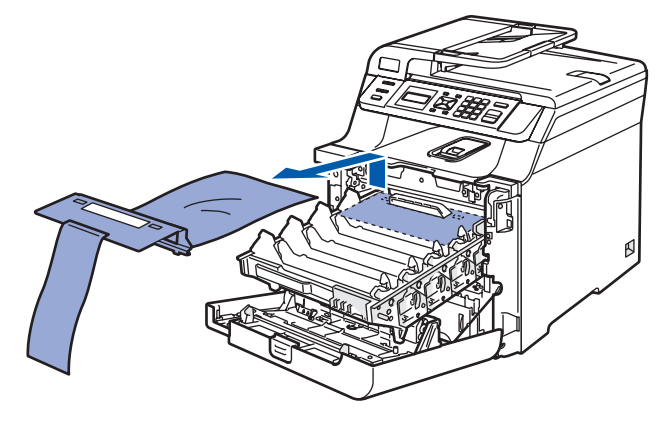

<span id="page-9-1"></span><span id="page-9-0"></span>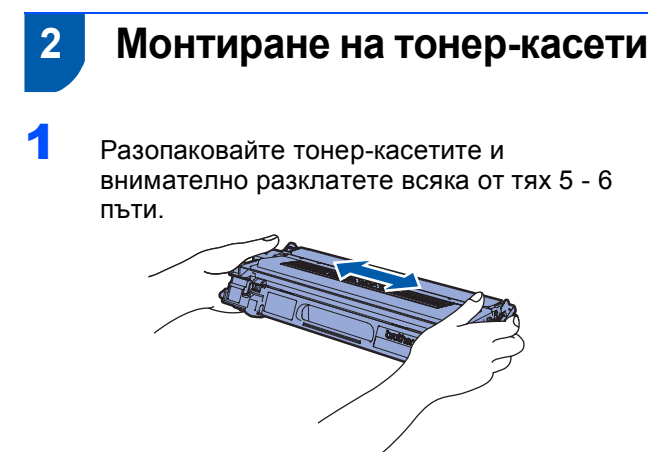

2 Изтеглете защитния капак.

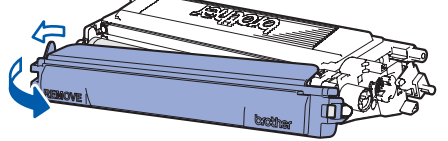

<span id="page-9-2"></span>3 Хванете ръкохватката на тонер-касетата <sup>и</sup> <sup>я</sup> плъзнете в модула на барабана. Уверете се, че цветът на тонер-касетата съвпада с този на етикета на модула на барабана, а също и че сте сгънали ръкохватката на тонер-касетата (1), след като сте я поставили на място.

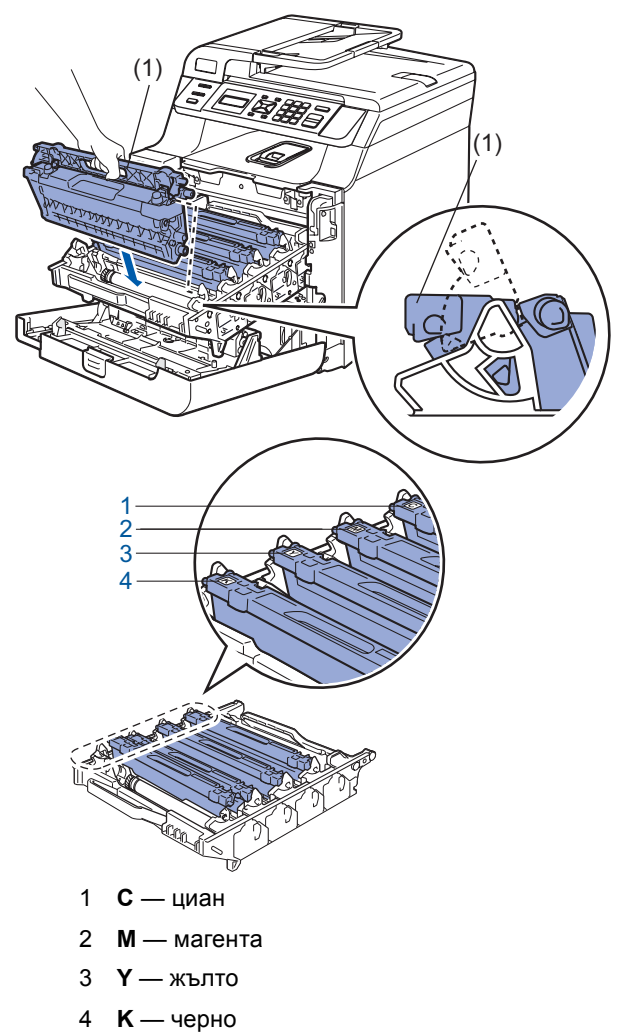

- 4 Повторете стъпки [1](#page-9-1) до [3](#page-9-2) за останалите тонер-касети.
- 5 Поставете модула на барабана обратно <sup>в</sup> устройството.

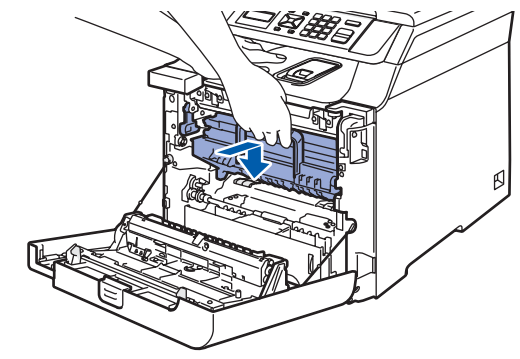

6 Затворете предния капак на устройството.

# **Инсталация на устройството**

### <span id="page-10-0"></span> **3 Заредете хартия в тавата за хартия**

1 Издърпайте изцяло тавата за хартия от устройството.

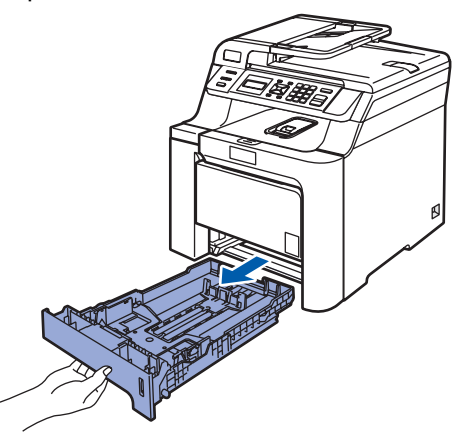

2 Освободете лост (1), докато натискате зеления водач на хартията, регулирайте водачите според размера на хартията. Уверете се, че водачите пасват добре в леглата си.

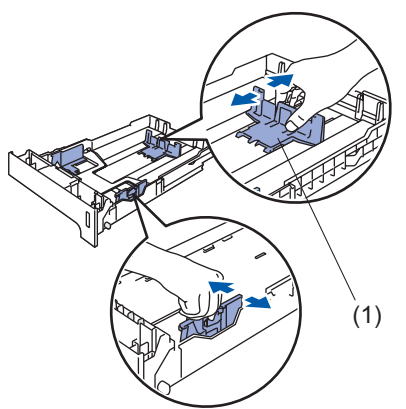

- Разлистете хартията, за да избегнете засядането и лошото й подаване.
- 4 Заредете тавата <sup>с</sup> хартия. Уверете се, че хартията е легнала равномерно в тавата под маркировката за максимум.

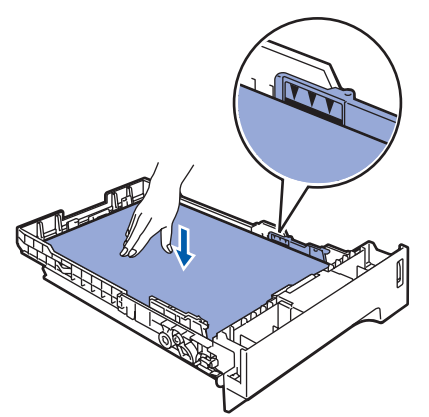

5 Поставете плътно тавата за хартия обратно в устройството.

<span id="page-10-1"></span>

### **4 Монтирайте захранващия кабел**

1 Уверете се, че устройството <sup>е</sup> изключено от захранването. Отстранете етикета от отвора на захранването.

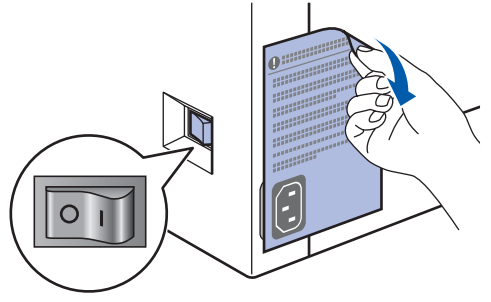

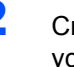

2 Свържете захранващия кабел към устройството.

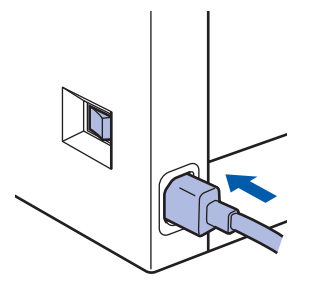

3 Включете захранващия кабел <sup>в</sup> контакта. Натиснете бутона за включване на захранването.

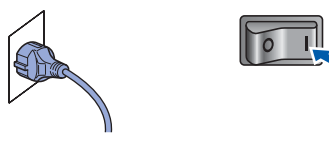

#### **Инсталация на устройството Стъпка 1**

<span id="page-11-2"></span><span id="page-11-1"></span><span id="page-11-0"></span>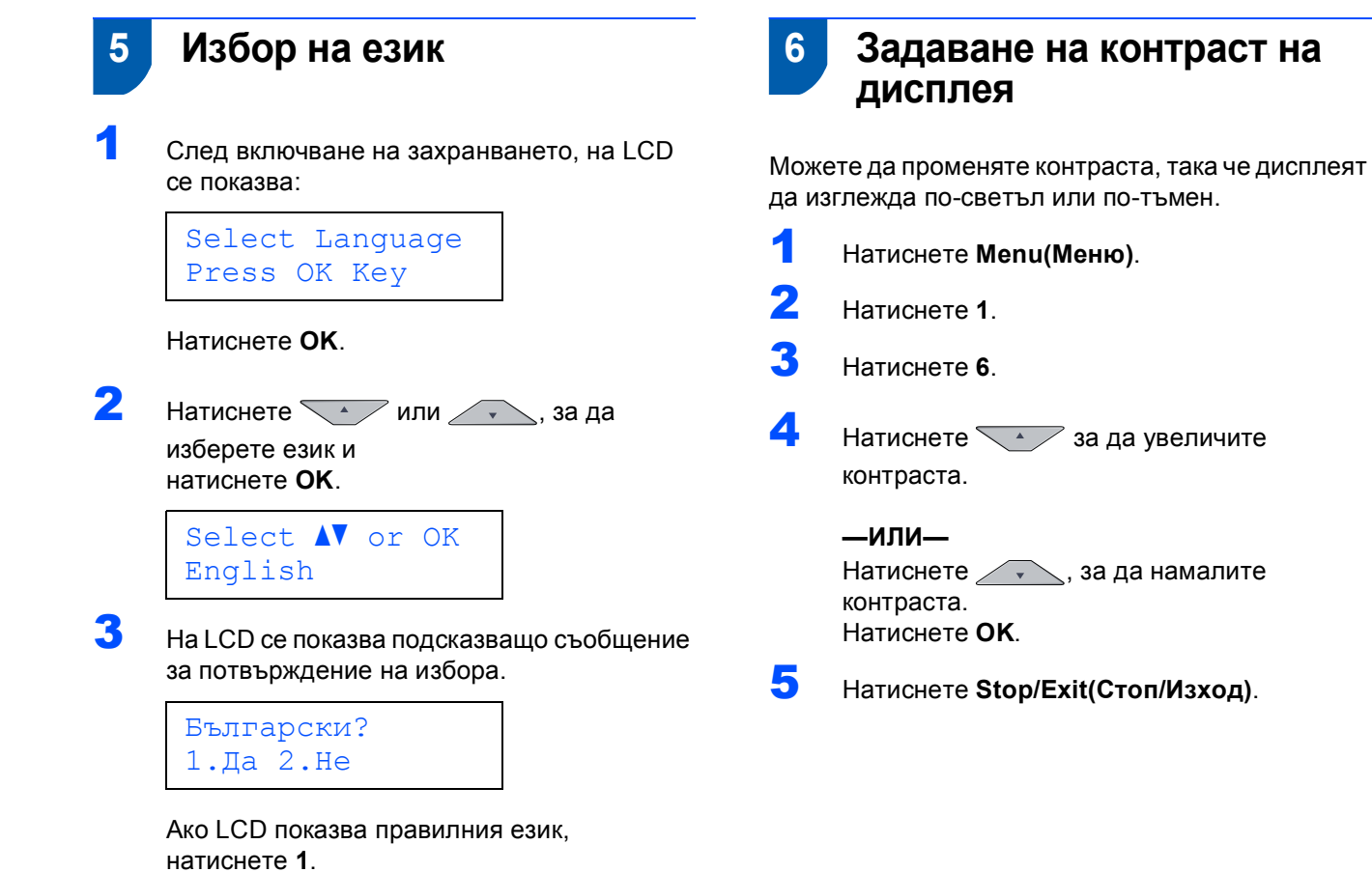

10

**—ИЛИ—**

Натиснете **2**, за да се върнете на стъпка [2](#page-11-2)

за повторен избор на език.

#### <span id="page-12-0"></span>**Инсталиране на драйверите и софтуера Стъпка 2**

Следвайте инструкциите на тази страница за вашата операционна система и интерфейс. За най-новите драйвери и за най-доброто решение на вашия проблем, посетете Brother Solutions Center директно от драйвера или на адрес <http://solutions.brother.com/>.

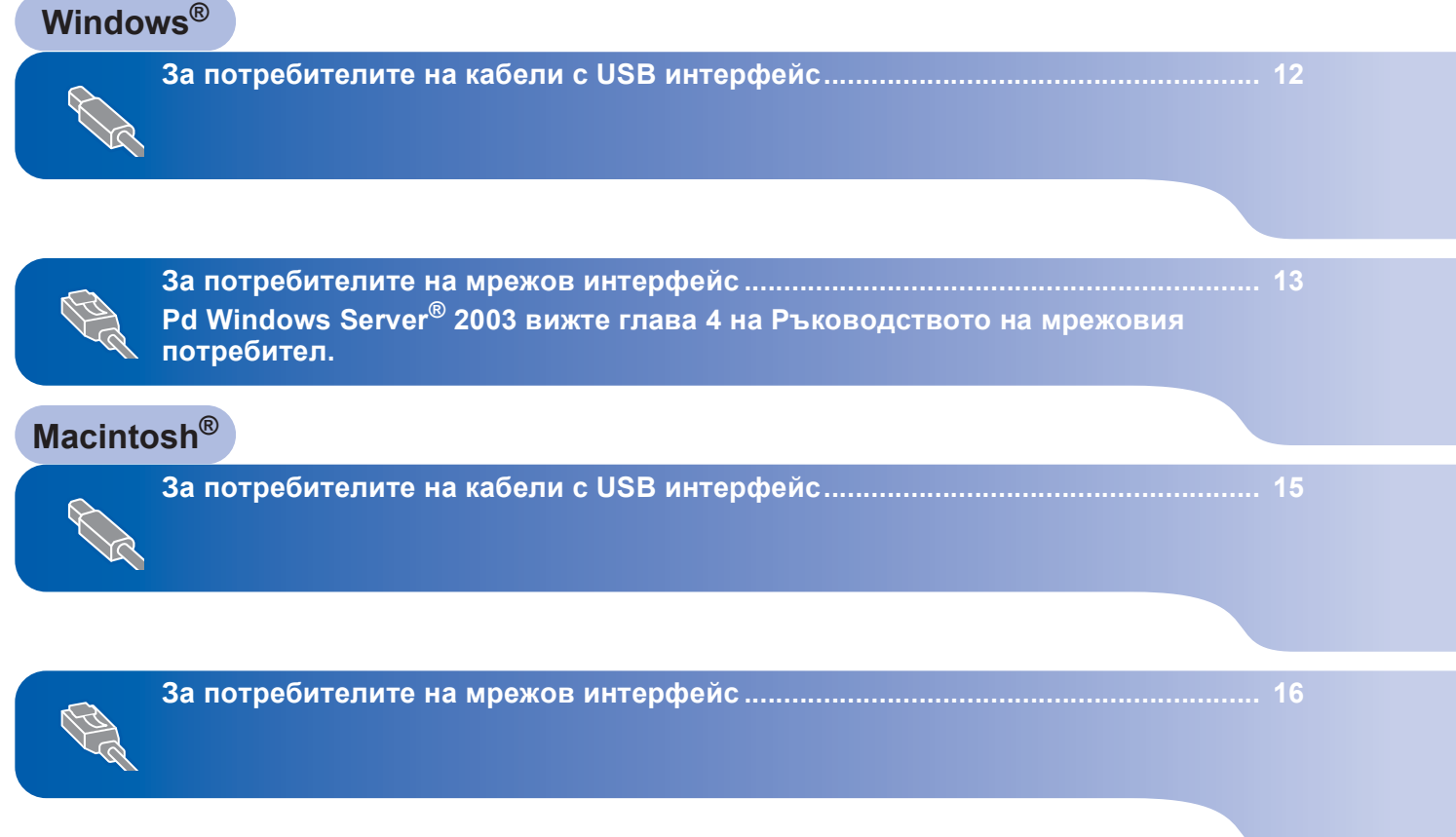

# <span id="page-13-0"></span>**<sup>1</sup> За потребителите на кабели с USB интерфейс (За Windows® 2000 Professional/XP/XP Professional x64 Edition/ Windows Vista®)**

- 1 Изключете устройството от контакта <sup>и</sup> от компютърa, ако вече сте свързали интерфейсния кабел.
- 2 Включете компютъра си. (Необходимо <sup>е</sup> да влезете с права на администратор.)
- **3** Поставете доставения CD-ROM за Windows® в CD-ROM устройството. Следвайте инструкциите на екрана.

**4** Появява се главното меню на CD-ROM. Щракнете върху **Инсталиранe MFL-Pro Suite**.

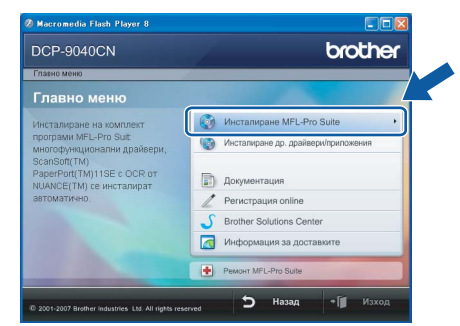

- 5 След като прочетете <sup>и</sup> приемете лицензионното споразумение на програмите ScanSoft™ PaperPort™ 11SE, щракнете **Да**.
- 6 При поява на прозореца <sup>с</sup> лицензионното споразумение за софтуера Brother MFL-Pro Suite, натиснете **Да**, ако сте съгласни със споразумението.
- 7 Изберете **Локална връзка** <sup>и</sup> щракнете **Напред**. Инсталацията ще продължи.
- 8 Когато се появи този екран, отстранете етикета, покриващ USB порта на устройството. Свържете интерфейсния кабел към компютъра и го включете в устройството.

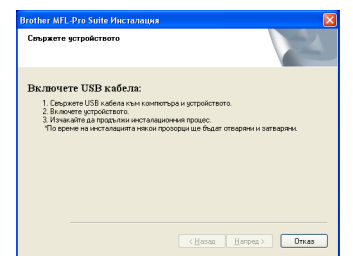

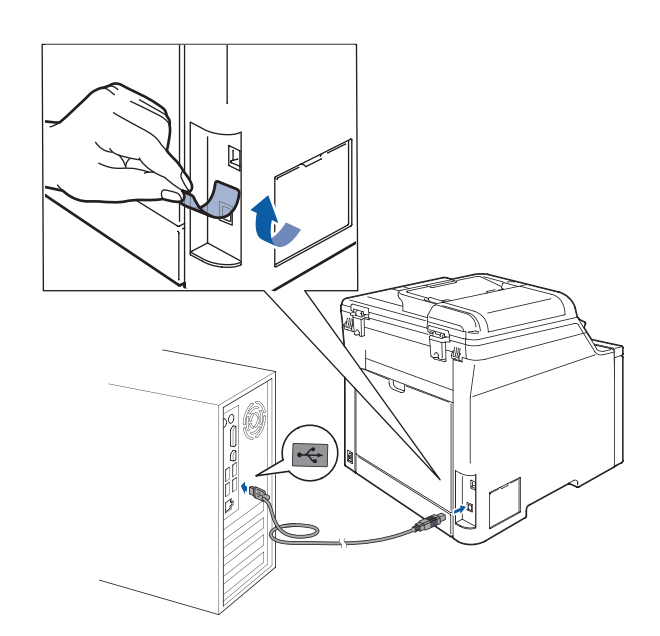

9 Включете захранващия кабел <sup>в</sup> контакта. Натиснете бутона за включване на захранването.

Инсталацията на Brother драйверите ще започне автоматично. **Инсталационните екрани се появяват един след друг, затова изчакайте.**

### **Неправилна инсталация**

**НЕ се опитвайте да дадете отказ на някой от екраните по време на тази инсталация.**

10 Когато се появи екранът за онлайн регистрация, направете своя избор и следвайте инструкциите на екрана.

11 Натиснете **Край**, за да рестартирате компютъра. (Необходимо е да влезете с права на администратор.)

### **Забележка**

*XML Paper Specification Printer Driver Принтерният драйвер XML Paper Specification Printer Driver е най-подходящ при печат от приложения, които използват документи във формат XML Paper Specification. Изтеглете последната версия на драйвера от Центъра за решения на Brother на [http://solutions.brother.com/.](http://solutions.brother.com/)*

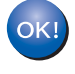

**Наборът програми "MFL-Pro Suite" (включително принтерния и скенерен драйвери) е вече инсталиран и с това процесът на инсталиране завършва.**

**Windows**

**Мрежа**

**®**

### <span id="page-14-0"></span>**<sup>2</sup> За потребителите на мрежов интерфейс (За Windows® 2000 Professional/XP/XP Professional x64 Edition/ Windows Vista®)**

- 1 Изключете устройството <sup>и</sup> извадете кабела на захранването от контакта.
- 2 Свържете мрежовия интерфейсен кабел към устройството и го свържете към мрежата.
- 3 Включете захранващия кабел <sup>в</sup> контакта. Натиснете бутона за включване на захранването.
- 4 Включете компютъра си. (Необходимо <sup>е</sup> да влезете с права на администратор.) Преди да инсталирате MFL-Pro Suite, затворете всички отворени приложения.

### **Забележка**

*Преди инсталиране е необходимо да изключите софтуера за лична защитна стена, ако използвате такъв. След инсталирането рестартирайте софтуера за лична защитна стена.*

5 Поставете доставения CD-ROM в CD-ROM устройството. Следвайте инструкциите на екрана.

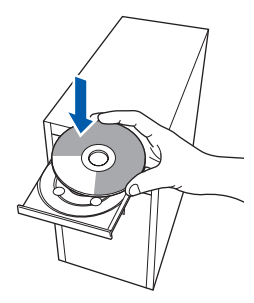

- 6 Появява се главното меню на CD-ROM. Щракнете **Инсталиране MFL-Pro Suitе**.
- 7 След като прочетете <sup>и</sup> приемете лицензионното споразумение за ScanSoft™ PaperPort™ 11SE, натиснете **Да**.
- 8 Когато се появи прозорецът <sup>с</sup> лицензното споразумение на софтуера Brother MFL-Pro Suite, щракнете **Да**, ако сте съгласни с него.
- 9 Изберете **Мрежа връзка** <sup>и</sup> щракнете **Напред**.
- **0** Инсталацията на Brother драйверите ще започне автоматично. **Инсталационните екрани се появяват един след друг, затова изчакайте.**

#### **Неправилна инсталация**

**НЕ се опитвайте да дадете отказ на някой от екраните по време на тази инсталация.**

- 11 Когато се появят екраните за онлайн регистрация на Brother и ScanSoft, направете своя избор и следвайте инструкциите на екрана.
- 12 Натиснете **Край**, за да рестартирате компютъра. (Необходимо е да влезете с права на администратор.)

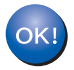

**MFL-Pro Suite е вече инсталиран и с това инсталацията приключва.**

### **Забележка**

- *• XML Paper Specification Printer Driver Принтерният драйвер XML Paper Specification Printer Driver е най-подходящ при печат от приложения, които използват документи във формат XML Paper Specification. Изтеглете последната версия на драйвера от Центъра за решения на Brother на <http://solutions.brother.com/>.*
- *MFL-Pro Suite включва драйвер за мрежов принтер, драйвер за мрежов скенер, Brother ControlCenter3 и ScanSoft™ PaperPort™ 11SE. ScanSoft™ PaperPort™ 11SE е приложение за управление на документи за преглед на сканирани документи.*
- *• След като се уверите, че можете да печатате след инсталацията, рестартирайте софтуера за защитна стена.*
- *• Настройките за защитна стена на вашия компютър могат да отхвърлят необходимите мрежови връзки за мрежово сканиране. Следвайте инструкциите на следващата страница, за да конфигурирате вашата защитна стена Windows® Firewall. Ако използвате софтуер за лична защитна стена, вижте Ръководството на потребителя за софтуера или се свържете с производителя на софтуера.*

### <span id="page-15-0"></span>**Настройки на защитната стена**

Настройките за защитна стена на компютъра могат да отхвърлят необходимите мрежови връзки за мрежово сканиране и принтиране. Ако използвате Windows<sup>®</sup> Firewall, следвайте инструкциите за Windows® XP SP2 или Windows Vista®. Ако използвате софтуер за лична защитна стена, вижте Ръководството на потребителя за софтуера или се свържете с производителя на софтуера.

- **За потребителите на Windows® XP SP2:**
- 1 Щракнете бутона **Старт**, **Контролен панел**, **Мрежови и Интернет връзки** и **Защитна стена на Windows**. Уверете се, че полето Защитна стена на

Windows в раздела **Общи** е включено.

- 2 Щракнете върху раздела **Разширени** и натиснете бутона **Настройки...**
- 3 Натиснете бутона **Добави**.
- 4 Добавете порт **54925** за мрежово сканиране, като въведете следната информация:
	- 1. В полето **Описание на услугата**: – въведете произволно описание, например "Brother Scanner".
	- 2. В полето **Име или IP адрес (например 192.168.0.12) на компютъра в мрежата ви, където се поддържа тази услуга**: – въведете "Localhost".
	- 3. В полето **Номер на външен порт за тази услуга**: – въведете "**54925**".
	- 4. В полето **Номер на вътрешен порт за тази услуга**: – въведете "**54925**".
	- 5. Уверете се, че е избран **UDP**.
	- 6. Щракнете **OK**.
- 5 Щракнете бутона **Добави**.
- 6 Ако все още имате проблеми с мрежовата връзка, натиснете бутона **Добави**.
- 7 Добавете порт **137** за мрежово сканиране и мрежов печат, като въведете следната информация:
	- 1. В полето **Описание на услугата**: – въведете произволно описание, например "Brother Network Print".
	- 2. В полето **Име или IP адрес (например 192.168.0.12) на компютъра в мрежата ви, където се поддържа тази услуга**: – въведете "Localhost".
	- 3. В полето **Номер навъншен порт затазиуслуга**: – въведете "**137**".
	- 4. В полето **Номер на вътрешен порт за тази услуга**: – въведете "**137**".
	- 5. Уверете се, че е избран **UDP**.
	- 6. Щракнете **OK**.
- 8 Уверете се, че новите настройки са добавени и отметнати и щракнете **OK**.

**За потребителите Windows Vista®:**

1 Щракнете бутона **Старт**, **Контролен панел**, **Мрежа и интернет**, **Защитна стена на Windows**

- и щракнете **Промяна на настройките**.
- 2 След поява на екрана **Управление на потребителските акаунти** направете следното.
	- За потребители с права на администратор: Щракнете **Продължи**.

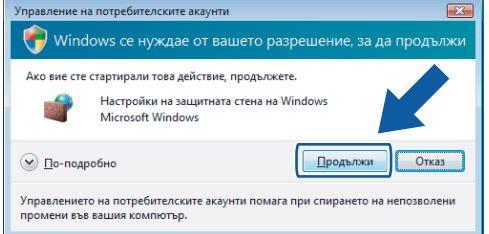

 За потребителите, които нямат права на администратор: Въведете парола на администратор и щракнете **OK**.

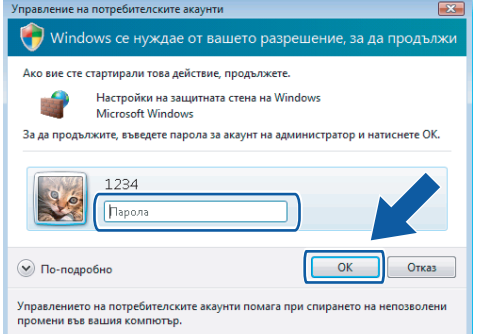

- 3 Уверете се, че полето Защитна стена на Windows в раздела **Общи** е включено.
- 4 Щракнете раздела **Изключения**.
- 5 Щракнете бутона **Добавяне на порт...**
- 6 За да добавите порт **54925** за мрежово сканиране, въведете следната информация:
	- 1. В полето **Име**: въведете произволно описание, например "Brother Scanner".
	- 2. В полето **Номер на порт**: въведете "**54925**".
	- 3. Уверете се, че е избран **UDP**. Щракнете **OK**.
- 7 Щракнете бутона **Добавяне на порт...**
- 8 Уверете се, че новата настройка е добавена и отметната, и натиснете **OK**.
- 9 Ако все още изпитвате проблеми с мрежовата връзка, от типа на мрежово сканиране или принтиране, поставете отметка в полето **Споделяне на файлове и** принтери на раздела "Изключения" и щракнете **OK**.

**Macintosh**

**USB**

**®**

# <span id="page-16-0"></span>**<sup>3</sup> За потребителите на кабели с USB интерфейс**

# <span id="page-16-1"></span>**За Mac OS® X 10.2.4 или по-нова версия**

- **1** Отстранете етикета, покриващ USB порта на устройството. Свържете интерфейсния кабел към компютъра и го включете в устройството.
- **2** Включете компютъра Macintosh<sup>®</sup>.
- **3** Поставете доставения CD-ROM в CD-ROM устройството.

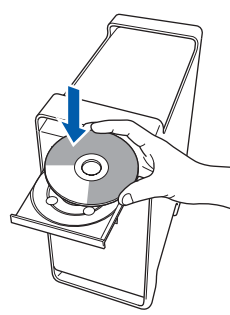

4 Щракнете двукратно върху иконата **Start Here OSX (Начало OSX)** за начало на инсталирането.

Следвайте инструкциите на екрана. Изчакайте. Софтуерът се инсталира за няколко секунди. След инсталирането натиснете **Restart (Рестартирай)**, за да завършите инсталацията на софтуера.

5 Софтуерът на Brother ще потърси управляващото устройство на Brother. В този момент се показва следния екран.

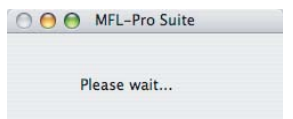

6 Когато се появи този екран, щракнете **OK**.

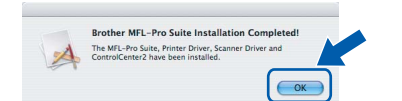

- **За потребители на Mac OS® X 10.3.x или**  $OKI$ **по-нова версия: MFL-Pro Suite, драйверите за принтера и скенера на Brother и на ControlCenter2 са инсталирани и инсталацията приключи. Отидете на стъпка** [11](#page-16-2)**.**
- $\overline{7}$  За потребителите на Mac OS® X 10.2.4 до 10.2.8: Щракнете **Add (Добави)**.

8 Изберете **USB**.

9 Изберете името на модела <sup>и</sup> щракнете **Add (Добави)**.

10 Щракнете **Print Center (Център за печат)** <sup>и</sup> **Quit Print Center (Излез от център за печат)**.

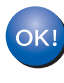

**MFL-Pro Suite, драйверите за принтера и скенера на Brother и на ControlCenter2 са инсталирани и инсталацията приключи.**

<span id="page-16-2"></span>За да инсталирате Presto!<sup>®</sup> PageManager<sup>®</sup>, щракнете двукратно върху иконата **Presto! PageManager** и следвайте инструкциите на екрана.

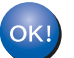

**Presto!® PageManager® е вече инсталиран и инсталацията приключи.**

15

# **Инсталиране на драйверите и софтуера Стъпка 2 Macintosh®**

#### <span id="page-17-1"></span><span id="page-17-0"></span>**<sup>4</sup> За потребителите на мрежов интерфейс За Mac OS® X 10.2.4 или по-нова версия** 1 Свържете мрежовия интерфейсен кабел - U **Забележка** към устройството и го свържете към *• Ако устройството е настроено за вашата* мрежата. *мрежа, изберете устройството от списъка и щракнете OK. Този прозорец няма да се* **Забележка** *появи, ако само едно устройство е свързано Уверете се, че устройството е включено към мрежата - то ще бъде избрано чрез свързване на захранващия кабел. автоматично. Преминете към стъпка* [6](#page-18-0)*.*  $000$ MFL-Pro Suite **2** Включете компютъра Macintosh®. .<br>Choose the machine you want to install.<br>Note: If you want to add your machine manually **3** Поставете доставения CD-ROM в CD-ROM rother DGP - AAAA<br>rother <mark>DGP - XXXX</mark> устройството.  $\overline{\text{Custom}}$  $Cancel$ *• Когато се появи този екран, щракнете OK.* Display name is not registered Click OK and register a name for your codisplayed when using the "Scan To" function  $\overline{\phantom{a}}$  OK *Въведете име с дължина до 15 знака за Macintosh® в Display Name (Име с което ще* 4 Щракнете двукратно върху иконата **Start**  *се показва) и натиснете OK. Преминете към* **Here OSX (Начало OSX)** за начало на *стъпка* [6](#page-18-0)*.* инсталирането. Следвайте инструкциите на екрана. ◯ Specify your machine by address Изчакайте. Софтуерът се инсталира за **ID Address** Specify your machine by name няколко секунди. След инсталирането Node Name BRN\_XXXXXX натиснете **Restart (Рестартирай)**, за да Register your computer with the "Scan To" function on the завършите инсталацията на софтуера. Display Nam<br>(Max 15 ch

**5** Софтуерът на Brother ще потърси управляващото устройство на Brother. В този момент се показва следния екран.

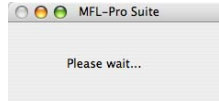

*• Това име ще се появява на дисплея на устройството когато натиснете бутона Scan(Сканиране) и избирате опция сканиране. (За повече информация вижте Мрежово сканиране в Ръководството за употреба на програма на CD-ROM.)*

 $\overline{\text{Cancel}}$ 

 $x$   $x$ Set the "Scan To" Button PIN nu Enable PIN number protection PIN number<br>  $(^{n}O^{n} - ^{n}O^{n}, 4$  digits)

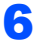

<span id="page-18-0"></span>6 Когато се появи този екран, щракнете **OK**.

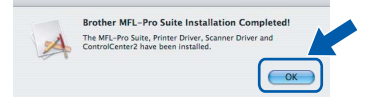

- **За потребители на Mac OS® X 10.3.x или OK! по-нова версия: MFL-Pro Suite, драйверите за принтера и скенера на Brother и на ControlCenter2 са инсталирани и инсталацията приключи. Преминете към стъпка** [11](#page-18-1)**.**
- $\overline{7}$  За потребителите на Mac OS® X 10.2.4 до 10.2.8:

Щракнете **Add (Добави)**.

8 За потребителите на Mac OS<sup>®</sup> X 10.2.4 до 10.2.8:

Изберете, както е показано по-долу.

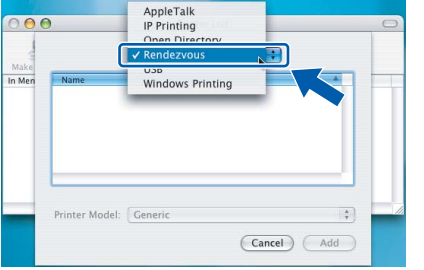

- 9 Изберете името на модела <sup>и</sup> щракнете **Add (Добави)**.
- 10 Щракнете **Print Center (Център за печат)** <sup>и</sup> **Quit Print Center (Излез от център за печат)**.

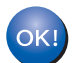

**MFL-Pro Suite, драйверите за принтера и скенера на Brother и на ControlCenter2 са инсталирани и инсталацията приключи.**

<span id="page-18-1"></span>За да инсталирате Presto!<sup>®</sup> PageManager<sup>®</sup>, щракнете двукратно върху иконата **Presto! PageManager** и следвайте инструкциите на екрана.

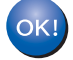

**Presto!® PageManager® е вече инсталиран и инсталацията приключи.**

## <span id="page-19-1"></span><span id="page-19-0"></span>**<sup>1</sup> Опционална памет**

Устройството разполага със следните опционални аксесоари. Можете да разширите възможностите на устройството чрез добавяне на допълнителна памет.

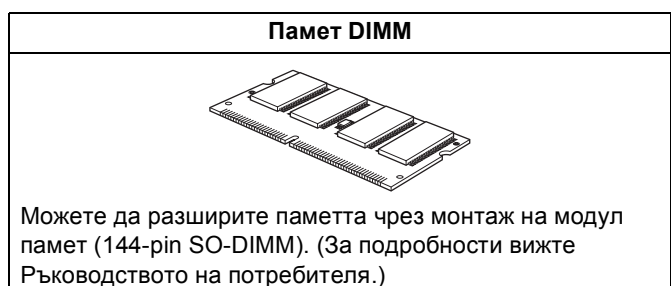

# <span id="page-19-2"></span>**<sup>2</sup> Консумативи**

Когато настъпи времето за смяна на консуматив, на дисплея се появява съобщение за грешка. За още информация относно консумативите за устройството, посетете <http://solutions.brother.com/> или се свържете с местния дистрибутор на Brother.

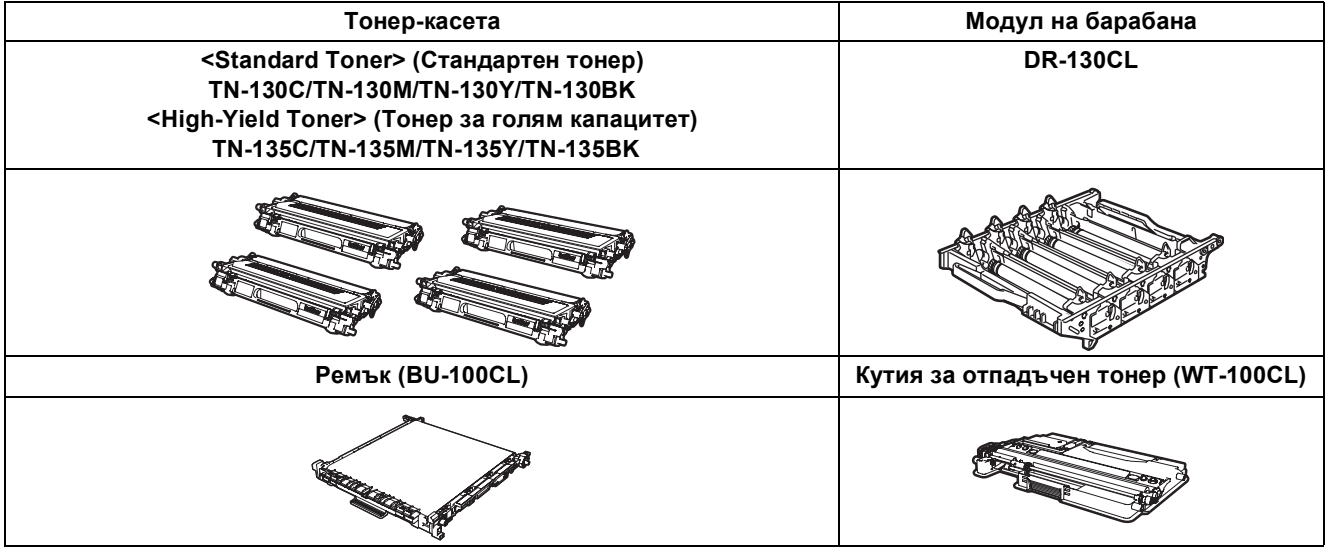

#### **Търговски марки**

Графичният знак на Brother е регистрирана търговска марка на Brother Industries, Ltd.

Brother е регистрирана търговска марка на Brother Industries, Ltd.

Multi-Function Link e регистрирана търговска марка на Brother International Corporation.

Microsoft, Windows и Windows Server са регистрирани търговски марки на Microsoft Corporation в САЩ и/или други страни.

Windows Vista е регистрирана търговска марка или търговска марка на Microsoft Corporation в САЩ и други страни. Macintosh и True Type са регистрирани търговски марки на Apple Inc.

Nuance, емблемата на Nuance, PaperPort и ScanSoft са търговски марки или регистрирани търговски марки на Nuance Communications, Inc. или техните сдружения в САЩ и/или други страни.

Presto! PageManager е регистрирана търговска марка на NewSoft Technology Corporation.

Всяка компания, чийто софтуер е споменат в това Ръководство, притежава Лицензно споразумение, специфично за собствените й програми.

**Всички марки и имена на продукти, споменати в това Ръководство, са търговски марки или регистрирани търговски марки на съответните компании.**

#### **Съставяне и публикуване**

Това ръководство е съставено и публикувано под контрола на Brother Industries, Ltd. на базата на най-новите описания и спецификации на продукта.

Съдържанието на това ръководство и спецификациите на този продукт може да бъдат променяни без предизвестие. Brother си запазва правото да прави промени без предизвестие в спецификациите и съдържащите се тук материали и не носи отговорност за каквито и да е вреди (включително последващи), възникнали вследствие на използването на предоставените материали, включително, но без ограничение до печатни и други грешки, свързани с публикацията. Този продукт е предназначен за професионална употреба.

© 2007 Brother Industries, Ltd. © 1998–2008 TROY Group, Inc. © 1983–2008 PACIFIC SOFTWORKS INC. Продуктът включва софтуера "KASAGO TCP/IP", разработен от Elmic Systems, Inc. Частични авторски права за ICC профили 2003 г., European Color Initiative, www.eci.org. Всички права запазени.

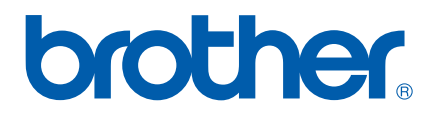